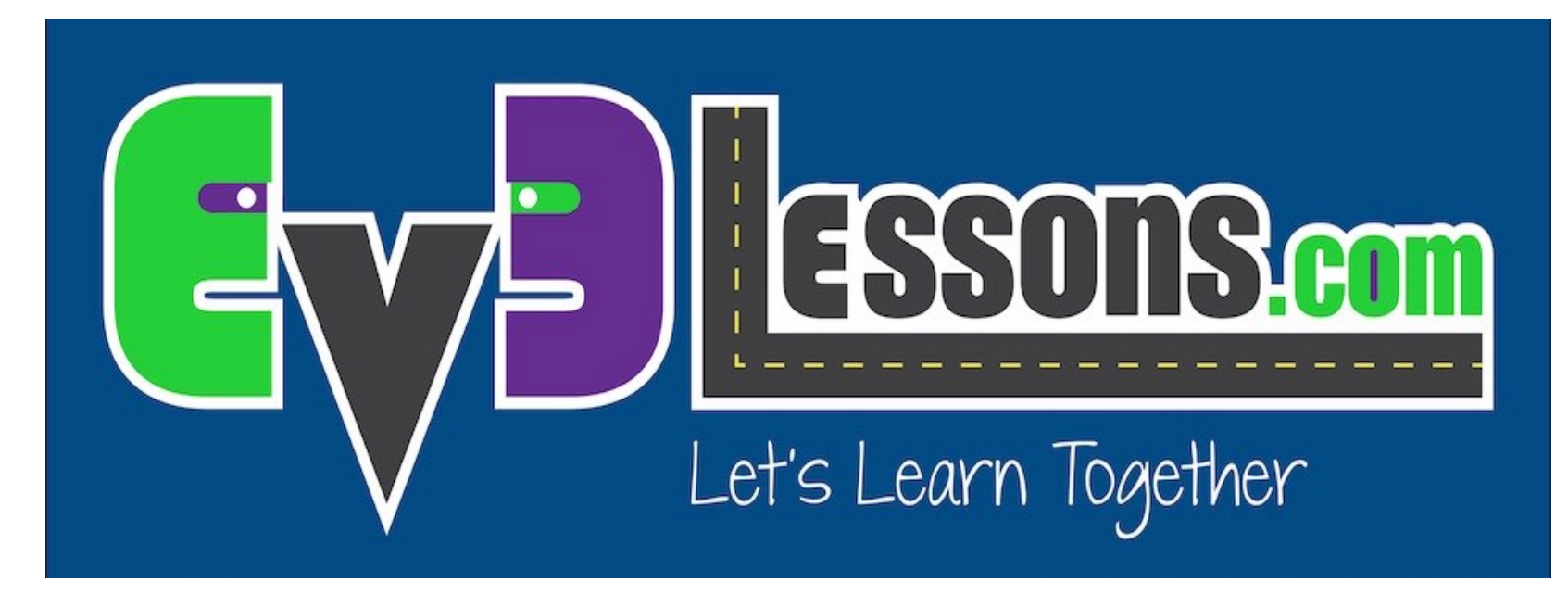

### Actualizando el Software y Firmware

By Sanjay and Arvind Seshan

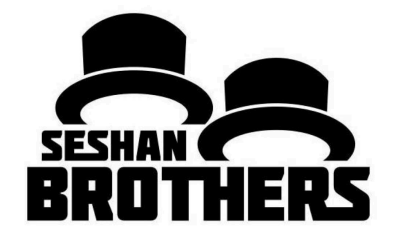

### LECCIÓN DE PROGRAMACION PARA PRINCIPIANTES

### OBJETIVOS DE LAS LECCIONES

- **1. Aprender como actualizar el software**
- **2. Aprender como actualizar el firmware**

# ¿POR QUÉ PREOCUPARSE CON LAS ACTUALIZACIONES?

- **Cuando recibes tu primer EV3 debes actualizar el software para el EV3 y la versión del Hardware del Bloque/Brick.**
- **Muchos usuarios continúan ejecutando las versiones de software y firmware predeterminadas.**
- **Ha habido importantes correcciones de errores y nuevas características desde que la EV3 salió.**
	- Por ejemplo, el error del Programa VM interrupción de instrucción se resolvió en la última actualización en 2016.

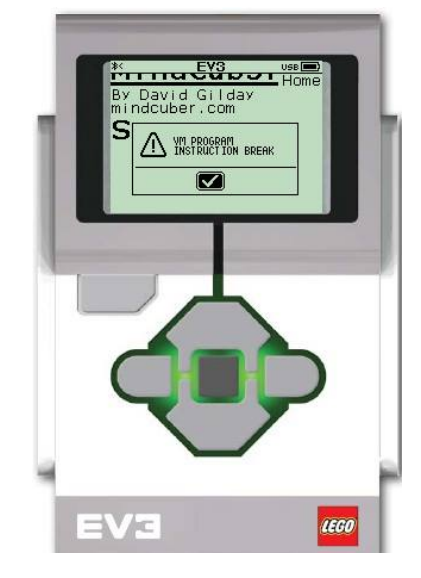

## NOTA: DOS EDICIONES

- Hay dos tipo de firmware de bloque EV3 y software de programación disponibles: Edición Home y Education
- Para conocer las diferencias entre los dos, lea: http://ev3lessons.com/2017/01/17/Home-vs-Edu.html

#### **Edición Home**

#### **Edición Education**

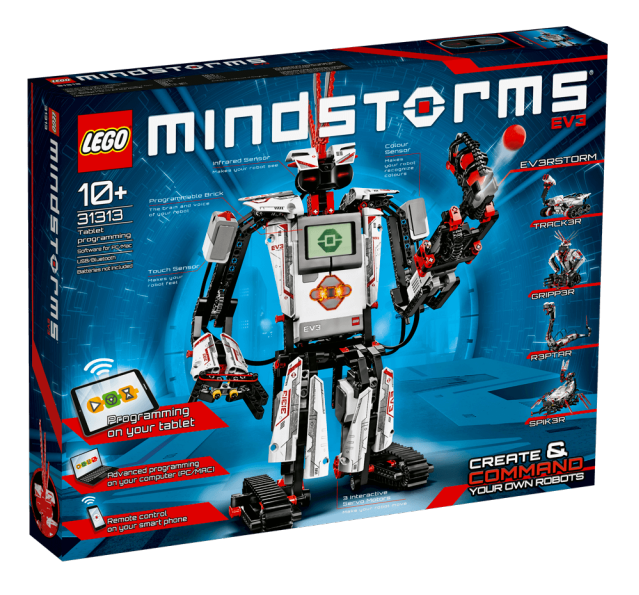

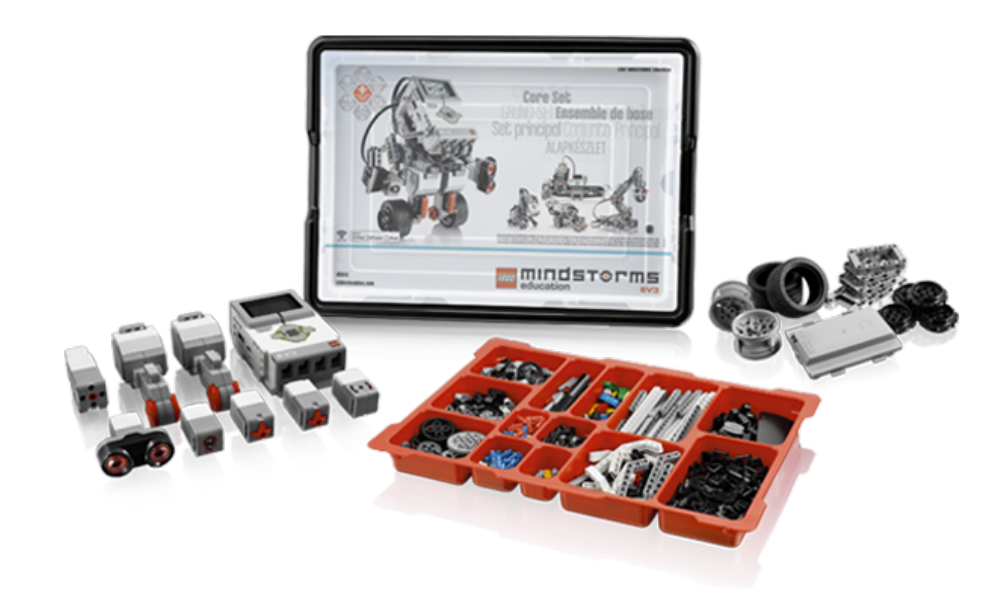

## PARA ACTUALIZAR EL SOFTWARE

- **1) Abre el software de programación EV3 que instaló anteriormente**
- **2) En el menú de ayuda, seleccione "Acerca de LEGO MINDSTORMS EV3"**
- **3) Aparecerá una ventana emergente que mostrará la versión del software que está ejecutando (Home o Education y el número de versión)**
- **4) 4) Descargue e instale una versión más reciente si es necesario de las siguientes páginas:**
	- 1) Edición Home :<br>https://www.lego.com/en-<u>us/mindstorms/downloads/download-</u><br>software
	- 2) Edición Education: https://education.lego.com/en-<br>us/downloads/mindstorms-ev3

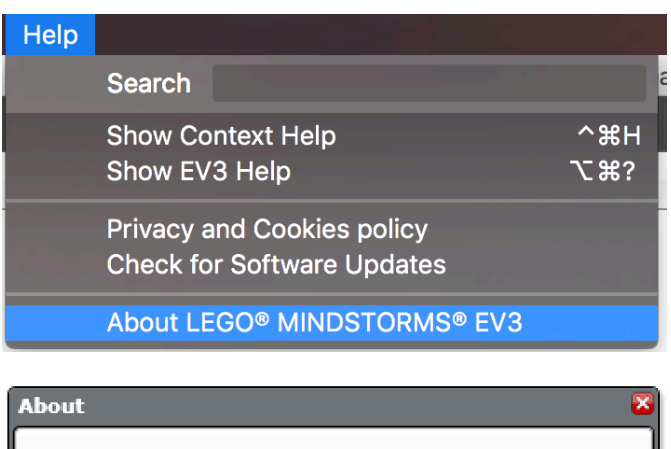

#### **WAMINDSTOPMS** education EV3 Version 1.2.3 (20161107.1) LEGO® MINDSTORMS® Education EV3 Software is developed and distributed by the LEGO Group, DK-7190 Billund, Denmark. Copyright @ 2013 the LEGO Group and its licensors. LEGO, the LEGO **ELabVIEW** LabVIEW & Powered by LabVIEW are trademarks of National Instruments. All rights reserved. Patents

### PARA ACTUALIZAR EL FIRMWARE

- **1) Conecta tu EV3 a la computadora.**
- **2) Abre tu LEGO MINDSTORMS EV3 Software y ve al Menú de herramientas y dale clic en "Actualización de Firmware".**
- **3) Aparecerá una ventana emergente que mostrará la versión actual del firmware en el bloque EV3 y si hay actualizaciones disponibles.**
- **4) Siga las instrucciones para actualizar su ladrillo. Si está ejecutando la versión educativa del software, se le darán automáticamente ediciones educativas del firmware para actualizar.**

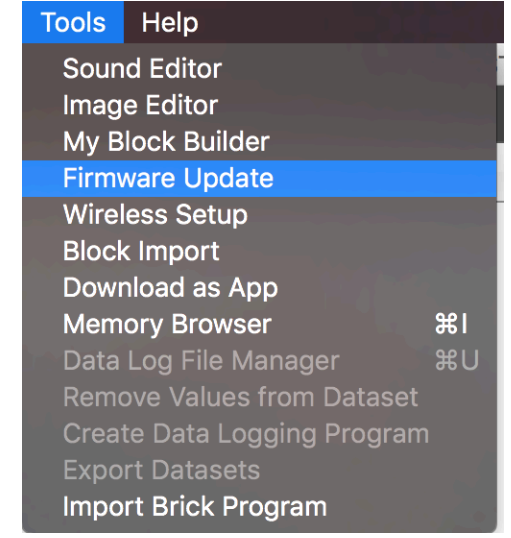

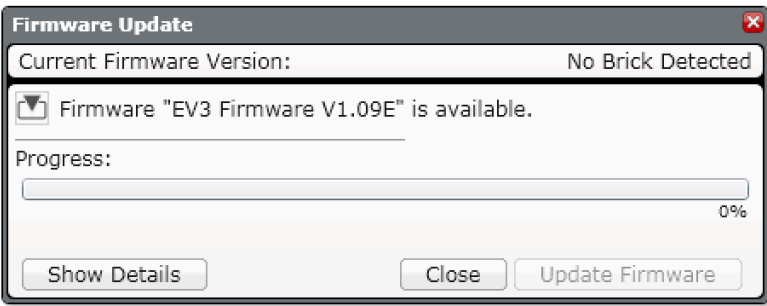

Note: Education Edition are indicated with an "E" at the end of the version number. Home Edition is indicated with a "H"

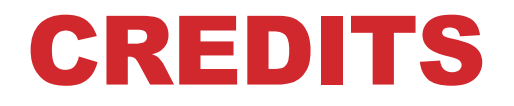

- **Este tutorial fue creado por Sanjay Seshan and Arvind Seshan**
- **Traducida por: Ian De La Garza Team: Voltec Robotics 6647**
- **Mas lecciones disponibles en www.ev3lessons.com**

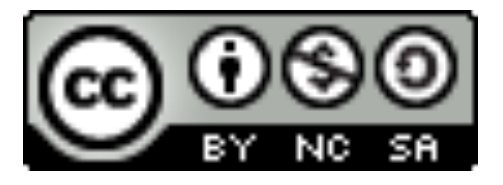

Esta obra obtiene su licencia bajo Creative Commons Attribution-NonCommercial-ShareAlike 4.0 International License.